# TASCAM

# RC-900 Release Notes

## Contents

| Updates           | 1 |
|-------------------|---|
| New functions     | 1 |
| V1.50 addition    | 1 |
| V1.40 additions   | 1 |
| V1.30 additions   | 2 |
| V1.20 addition    | 2 |
| V1.10 additions   | 2 |
| Maintenance items | 3 |
| V1.40 fixes       | 3 |
| V1.12 fix         | 3 |
| V1.11 fixes       | 3 |
| V1.10 fixes       | 3 |
|                   |   |

# Updates

Always use the most recent firmware for this device. Please visit the TASCAM web site at http://tascam.com/ to check for the latest firmware.

# **New functions**

## V1.50 addition

• "9: DA-6400" mode added to MACHINE SEL for use with the DA-6400. (This function works with a customized version of the DA-6400, which is only available in Japan.)

## V1.40 additions

"8: HS [C](TmLine)" mode added to MACHINE SEL for use with the HS-4000. This mode supports HS-4000 V3.00 timeline mode.
 8: HS [C](TmLine) mode specifications

| Button                        | Function                                                                                                    |
|-------------------------------|----------------------------------------------------------------------------------------------------|
| F1 button                     | This sets the IN point in timeline mode. The indicator lights when set.                                                              |
| F2 button                     | This sets the OUT point in timeline mode. The indicator lights when set.                                                             |
| CLR + F1 and CLR + F2 buttons | This clears both the IN and OUT points in timeline mode. When cleared, both <b>F1</b> and <b>F2</b> indicators become unlit.         |
| SHIFT + F1 button             | This moves the IN point in timeline mode.                                                                                            |
| SHIFT + F2 button             | This moves the OUT point in timeline mode.                                                                                           |
| F3 button                     | In timeline mode, this conducts playback between the IN and OUT points (playback starts at the IN point and stops at the OUT point). |

Other specifications are the same as when MACHINE SEL is set to 3: HS [A](REC).

• The MARK SKIP MODE setting added in HS-4000 V3.00 that allows mark skipping using only I and I in HS mode (MACHINE SEL 3: HS [A](REC), 4: HS [B](ONLINE) or 8: HS [C](TmLine)) is now supported.

#### NOTE

For details, see the "New functions" and "Additions in V3.00" in the HS-4000 release notes.

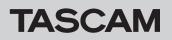

## V1.30 additions

• "7: SS-CDR/R250N" mode added to MACHINE SEL for use with SS-CDR250N/SS-R250N.

#### Confirm the following items before use

On the RC-900

 Refer to the operation procedures in "Setting the connected machine type" of the Owner's Manual, and select the new "7: SS-CDR/R250N" option.

On the SS-CDR250N/SS-R250N

- Confirm that the system firmware is Ver1.01 or higher. (See "Checking the firmware version" in the SS-CDR250N/SS-R250N Owner's Manual.) If using Ver1.00, update it to Ver1.01 or higher. (See "Firmware update procedures" in the SS-CDR250N/SS-R250N Owner's Manual.)
- Set the communication settings to BAUD RATE 38400 bps, PARITY BIT NON, STOP BIT 1 and DATA LENGTH 8. (See "Using the RS-232C connector" in "Using the Remote Control Connectors" of the SS-CDR250N/SS-R250N Owner's Manual.)

### V1.20 addition

• The "MID LIM" setting of the failsafe function added in V1.20 for the CD-9010CF/CD-9010 is now supported.

## V1.10 additions

- 6: CD-9010 [B] has been added as a machine selection mode for CD-9010CF/CD-9010 units. In this mode, the F5 button can be used for on-line playback, and the PLAY button can be used for monitoring playback.
- When used with a CD-9010CF/CD-9010, **SHIFT** + ►►I can now be pushed to use the END CHECK function.
- Support has been added for the CD-9010CF/CD-9010 failsafe function, which prevents operation by the accidental use of buttons.
- When used with a CD-9010CF/CD-9010/CD-6010, track selection can now be conducted using the number buttons even when the tray is open and during disc loading.

#### NOTE

For details, see the RC-900 Owner's Manual Revision C (D01176620C).

#### "7: SS-CDR/R250N" mode features

- The track time is shown on the display in hours, minutes, seconds and 10msec units (hh:mm:ss.10msec). If the media being used is an audio CD, however it will be shown in minutes, seconds and 10msec units (mm:ss.10msec).
- Except for the following items, operations are the same as when an SS-CDR200/SS-R200 is connected and "5: SS-CDR200/R200" is selected. Please see the relevant items in the Owner's Manual.
- The mark function added to the SS-CDR250N/SS-R250N is supported. See "Mark function" in the Owner's Manual for how to use it.
- The direct recording function added to the SS-CDR250N/ SS-R250N is supported. When the direct recording function is on, and the unit is stopped, press the F5 button to start recording immediately without entering recording standby first.
- For operation of the DIVIDE function assigned to the F3 button, see "Dividing tracks (takes)" when using the HS-2/HS-2000/HS-4000 in the Owner's Manual.

#### NOTE

For details, see "V1.20 additions" in "New functions" of the CD-9010CF/CD-9010/RC-9010/RC-9010S Release Notes.

## Maintenance items

## V1.40 fixes

 In HS mode (MACHINE SEL 3: HS [A](REC), 4: HS [B] (ONLINE) and 8: HS [C](TmLine)), cueing using jog playback has been improved

## V1.12 fix

• Support added for CD-9010CF/CD-9010 V1.12 firmware.

## V1.11 fixes

- If the CD-9010CF/CD-9010 failsafe function, which prevents operation when a button is pressed accidentally, was set to UP LIM, the following issues occurred in some cases. These problems have been fixed.
  - After using the TRACK I◀◀ or ►►I button, the track time shown on the display would not be updated.
  - About 10 seconds after using the TRACK I or bl button, the playback status would change from standby to stopped.

## V1.10 fixes

- When used with a CD-6010, JOG operation failed after loading a disc by pressing a PLAY, PAUSE or TRACK
   I◄◄/▶►I button. This has been fixed.
- When used with a CD-9010CF/CD-9010, cue points would not be added. This is been fixed.

# **Confirmation of firmware version**

Confirm the firmware version of your RC-900 before conducting a firmware update.

- 1. While pressing and holding the STOP, PLAY and PAUSE buttons, set the STANDBY/ON switch on the back to ON.
- **2.** After the opening screen appears on the LCD, the firmware version information is shown as follows.

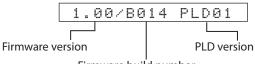

Firmware build number

Check the firmware version, build number and PLD version shown here.

If the versions shown here are the same or newer than versions that you plan to use for the update, there is no need to update.

 After checking the version information, set the STANDBY/ ON switch on the rear panel to the off position (the unlabeled position opposite ON). • Operation stability has been improved.

• Operation stability has been improved.

• Operation stability has been improved.

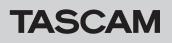

## Firmware update procedures

#### NOTE

The firmware for this unit includes two parts: the Boot Loader firmware and the main unit firmware. The Boot Loader firmware is especially for controlling updating. If the unit is currently using firmware version 1.00, a pop-up message might appear in step 11 warning that the Boot Loader firmware is old. In this case, you must update the Boot Loader firmware before updating the main unit firmware.

- 1. Download the most recent firmware from the TASCAM web site (https://tascam.com/). If the file that you have downloaded is compressed in ZIP format, for example, decompress it.
- **2.** Attach the RS-232C connector adapter to one end of the included RS-232C connection cable. Then, connect the adapter to an RS-232C port on the computer.
- 3. After confirming that the unit's power is off, connect the plug on the other end of the RS-232C connection cable to the **TO DEVICE** connector on the unit's rear panel. Then, set the RS-232C SEL switch on the rear panel to ◀.

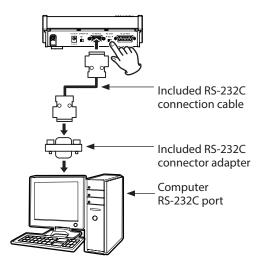

#### NOTE

When updating using a computer that does not have an RS-232C port, use a commercially-available USB-RS-232C conversion cable.

 While pressing and holding the unit's F5 and STOP buttons set the STANDBY/ON switch on the rear panel to ON to start the unit in firmware update mode.
 When started in firmware update mode, the following message appears on the display.

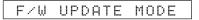

#### CAUTION

If F/W UPDATE MODE does not appear on the unit's display, turn its power off. Repeat firmware update procedure 4 again. Be sure to continue firmly pressing the **F5** and **STOP** buttons until F/W UPDATE MODE appears on the display.

- Double-click the icon for the TASCAM RC-900 Firmware Updater (Windows PC application software)\* as shown below to launch the software.
  - \* Download the TASCAM RC-900 Firmware Updater software from the TASCAM website (https://tascam. com/).

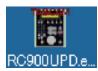

**6.** Select the number of the RS-232C port used by the connected computer in the "COM" section of the application software after it launches.

| TASCAM F             |        | ware Updater |         |         | >          |
|----------------------|--------|--------------|---------|---------|------------|
| сом                  |        |              |         |         |            |
| C Off                |        |              |         |         |            |
| C DOM1               | C COM5 | C COM9       | C COM13 | C COM17 | C COM21    |
| C COM2               | C COM6 | C COM10      | C COM14 | C COM18 | C COM22    |
| C COM3               | C COM7 | C COM11      | C COM15 | C COM19 | C COM23    |
| C COM4               | C COM8 | C COM12      | C COM16 | C COM20 | C COM24    |
| Version :<br>Build : |        |              |         | Bn      | W68        |
|                      |        | START        | UPDATE  |         |            |
|                      |        |              |         |         |            |
|                      |        | 0            | x       |         |            |
|                      |        |              |         | 0.000   | 1.1 526006 |

#### NOTE

In most cases, the included RS-232C port on a computer has a default value of COM1 or COM2. When using a commercially-available USB to RS-232C adapter cable for the connection, the COM number might be different.

7. Click the "Browse" button in the "UPDATE FILE" section to open the file selection screen.

| FILE(F) HELF         |        | ware Updater |         |          | _            |
|----------------------|--------|--------------|---------|----------|--------------|
| COM<br>C Off         |        |              |         |          |              |
| ○ COM1               | C COM5 | С СОМ9       | C COM13 | C COM17  | C COM21      |
| C COM2               | C COM6 | C COM10      | C COM14 | C COM18  | C COM22      |
| C COM3               | C COM7 | C COM11      | C COM15 | C COM19  | C COM23      |
| C COM4               | C COM8 | C COM12      | C COM16 | C COM20  | C COM24      |
| Version :<br>Build : | ΠE     |              |         | Br       | XW58         |
|                      |        | START        | UPDATE  |          |              |
|                      |        |              |         |          |              |
|                      |        | 0            | x       |          |              |
|                      |        |              |         | COM1 8-1 | I-1 57600bps |

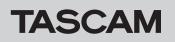

# RC-900 Release Notes

**8.** On the file selection screen, select the location of the downloaded update file.

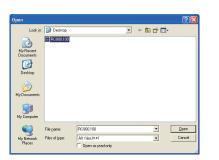

**9.** The "Version" and "Build" numbers of the update file are shown in the "UPDATE FILE" section of the activation window.

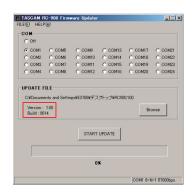

**10.** Click the "START UPDATE" button to open a pop-up that shows the unit's currently-installed firmware and build versions.

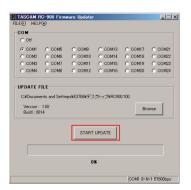

**11.** Click the "OK" button in the pop-up to start the update.

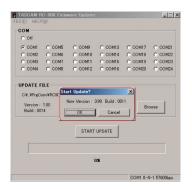

Progress is shown during the update.

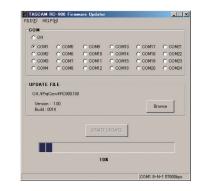

### NOTE

If the following pop-up message appears, the Boot Loader firmware is old and must be updated. Follow the "Boot Loader firmware update procedures" on the next page.

| FILE(E) HELF                                                             |              | ware Updater |         |          | _            |  |  |
|--------------------------------------------------------------------------|--------------|--------------|---------|----------|--------------|--|--|
| C Off                                                                    |              |              |         |          |              |  |  |
| COM1                                                                     | C COM5       | C COM9       | C COM13 | C COM17  | C COM21      |  |  |
| C COM2                                                                   | C COM6       | C COM10      | C COM14 | C COM18  | C COM22      |  |  |
| C COM3                                                                   | C COM7       | C COM11      | C COM15 | C COM19  | C COM23      |  |  |
| C COM4                                                                   | C COMB       | C COM12      | C COM16 | C COM20  | C COM24      |  |  |
| The RC-900 Boot Loader Firmware is old.<br>Version : 11C<br>Build : 0056 |              |              |         |          |              |  |  |
| Build : 00                                                               | Build : 0036 |              |         |          |              |  |  |
|                                                                          | START UPDATE |              |         |          |              |  |  |
|                                                                          |              |              |         |          |              |  |  |
|                                                                          | 0 <b>x</b>   |              |         |          |              |  |  |
|                                                                          |              |              |         | COM1 8-M | I-1 57600bps |  |  |

**12.** When the update completes, this unit's LCD screen and the computer will show the following.

UPDATE Complete RC-900 LCD screen

| TASCAM R                                           | 0-900 Firm                           | ware Updater                            |                                          |                                          | - 0                                      |
|----------------------------------------------------|--------------------------------------|-----------------------------------------|------------------------------------------|------------------------------------------|------------------------------------------|
| C Off                                              |                                      | vare upuater                            |                                          |                                          |                                          |
| C COM1<br>C COM2<br>C COM3<br>C COM4               | C COM5<br>C COM6<br>C COM7<br>C COM8 | C COM9<br>C COM10<br>C COM11<br>C COM12 | C COM13<br>C COM14<br>C COM15<br>C COM16 | C COM17<br>C COM18<br>C COM19<br>C COM20 | C COM21<br>C COM22<br>C COM23<br>C COM24 |
| - UPDATE F<br>C:#¥PrgCi<br>Version :<br>Build : 00 | <br>mv#RC900.100<br>1.00             | UPDATE                                  | COMPLETE!!                               | Bri                                      | 97759                                    |
|                                                    |                                      | START                                   | UPDATE                                   |                                          |                                          |
|                                                    |                                      | 10                                      | 0 <b>%</b>                               |                                          |                                          |
|                                                    |                                      |                                         |                                          | COM1 8-N                                 | I-1 57600bps                             |

Computer application software

- Set the STANDBY/ON switch on the rear panel to the off position (the unlabeled position opposite ON).
   Click the "OK" button in the pop-up message that appears on the computer.
- Refer to "Confirmation of firmware version" and confirm that the firmware has been updated to the latest version. This completes the firmware update.

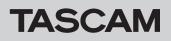

# **Boot Loader firmware update procedures**

If a pop-up message warning that the Boot Loader firmware is old appears while updating the firmware, follow these procedures to update the Boot Loader firmware.

1. If the following pop-up message appears while updating the unit's firmware, click the "OK" button in the pop-up message to start updating the Boot Loader firmware.

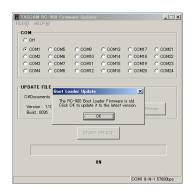

**2.** The Boot Loader firmware updater is sent to the unit's firmware area.

Progress is shown during the update.

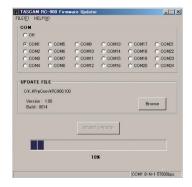

**3.** When the update completes, this unit's LCD screen and the computer will show the following.

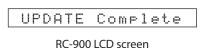

| FILE(E) HELP                                                                                                    |        | ware Updater |            |         | X       |
|----------------------------------------------------------------------------------------------------|--------|--------------|------------|---------|---------|
| € COM1                                                                                                    | C COM5 | C COM9       | C COM13    | C COM17 | C COM21 |
| C COM2                                                                                                    | C COM6 | C COM10      | C COM14    | C COM18 | C COM22 |
| C COM3                                                                                                    | C COM7 | C COM11      | C COM15    | C COM19 | C COM23 |
| C COM4                                                                                                    | C COMB | C COM12      | C COM16    | C COM20 | C COM24 |
| FINISH                                                                                                    |        |              |            |         | ×       |
| <ol> <li>Turn the RO-900 cm.</li> <li>"BL FAW UPDATED" will appear on the RO-900.</li> <li>Turn the RO-900 off again.</li> <li>Then, update the unit firmware. Updating the Boot Loader again will not<br/>be required.</li> </ol> |        |              |            |         |         |
|                                                                                                    |        | [7           | 1          |         |         |
|                                                                                                    |        |              | <u>) (</u> |         |         |
|                                                                                                    |        |              |            |         |         |
|                                                                                                    |        | 10           |            |         |         |

Computer application software

- Set the STANDBY/ON switch on the rear panel to the off position (the unlabeled position opposite ON).
   Click the "OK" button in the pop-up message that appears on the computer.
- Set the STANDBY/ON switch on the rear panel to ON to launch the Boot Loader firmware updater that was sent to the unit's firmware area.
   After this unit starts up and the update completes, the

following message appears on the LCD screen.

BL F/W UPDATE!!

#### CAUTION

About 2 seconds will pass before anything appears on the display. Do not turn off the power because doing so could make it impossible to start the unit.

6. Set the STANDBY/ON switch on the rear panel to the off position (the unlabeled position opposite ON). This completes the Boot Loader firmware update, but this does not complete the unit firmware update. Follow the instructions in "Firmware update procedures" again to update the unit's firmware.

In this case, the Boot Loader firmware has already been updated, so no pop-up warning about the Boot Loader firmware being old should appear in step 11.

#### NOTE

The unit cannot be operated normally with just the firmware for the Boot Loader update, so you must also update the unit firmware.